## Intel<sup>®</sup> Device View User Guide

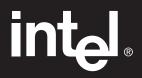

#### Year 2000 Capable

An Intel product, when used in accordance with its associated documentation, is "Year 2000 Capable" when, upon installation, it accurately stores, displays, processes, provides, and/or receives date data from, into, and between the twentieth and twenty-first centuries, including leap year calculations, provided that all other technology used in combination with said product properly exchanges date data with it.

Copyright © 1999, Intel Corporation. All rights reserved. Intel Corporation, 5200 NE Elam Young Parkway, Hillsboro OR 97124-6497

Intel Corporation assumes no responsibility for errors or omissions in this manual. Nor does Intel make any commitment to update the information contained herein.

\* Other product and corporate names may be trademarks of other companies and are used only for explanation and to the owners' benefit, without intent to infringe.

## Contents

| Quick Start                                   | 1  |
|-----------------------------------------------|----|
| Installation                                  | 3  |
| Overview                                      |    |
| Choosing a version                            | 4  |
| System requirements                           |    |
| Installing Intel Device View                  | 7  |
| Using Intel Device View                       | 9  |
| Overview                                      | 9  |
| Starting Intel Device View                    |    |
| Installing a new device                       | 11 |
| Managing devices                              |    |
| Using the Device Tree                         | 14 |
| Views and windows                             |    |
| Using Device Discovery                        |    |
| Matching users and MAC addresses              |    |
| Managing Devices                              | 25 |
| Overview                                      | 25 |
| Managing the Intel Express 330T Stackable Hub |    |
| Managing Intel Express Switches               |    |
| Managing Intel Express Routers                |    |
| Software License Agreement                    | 42 |

## **Quick Start**

For complete installation instructions and requirements, see Chapter 1.

## Run the install program

Put the Intel® Device View CD-ROM in your computer's CD-ROM drive. The Intel Device View installation screen appears. If it doesn't appear, run autoplay.exe from the CD-ROM.

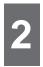

## Choose a version to install

- Click **Install for Windows**<sup>\*</sup> to install Intel Device View on a Windows NT<sup>\*</sup> or Windows 95 or 98 PC.
- Click **Install for Web** to install Intel Device View on a Web server.
- Click Install as Plug-in to install Intel network device support for Hewlett-Packard OpenView<sup>\*</sup>, Tivoli NetView<sup>\*</sup> or Intel LANDesk<sup>®</sup> Network Manager.

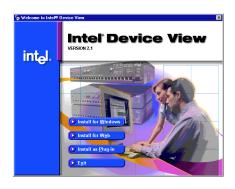

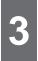

## Follow the steps in the wizard

After you've chosen the version you want to install, follow the steps in the installation wizard to complete the installation.

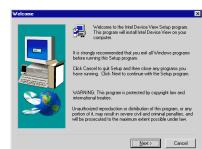

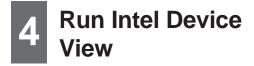

#### Windows version

Click the Intel Device View – Windows icon in the Intel Device View program group.

#### Web version

- To run Intel Device View from the Web server, click the Intel Device View – Web icon in the Intel Device View program group.
- To view Intel Device View from another PC on your network, enter the following URL in Internet Explorer\*'s Address field:

#### http://servername/devview/main.htm

where *servername* is the IP address or name of the Intel Device View server.

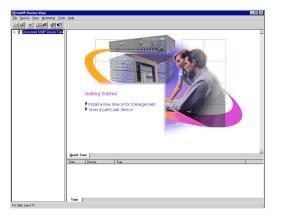

## 5

## Manage devices

Double-click a device icon in the device tree. The device image appears or the embedded Web server launches.

#### Non-embedded Web server devices

Right-click the device or a port to view management options.

#### Embedded Web server devices

Manage the device as you normally do.

For more information on managing devices, see Chapter 3

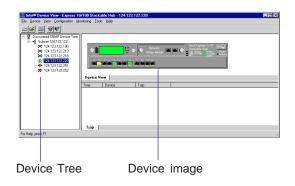

# 1

## Installation

## Overview

This chapter explains how to install Intel Device View and lists system requirements for each version of the program.

Intel Device View supports these Intel network devices:

| Hubs     | Intel Express 330T Stackable Hubs<br>(requires optional Management Module)               |  |  |
|----------|------------------------------------------------------------------------------------------|--|--|
|          | Intel Express 200 Series and 10/100 Stackable Hubs (requires optional Management Module) |  |  |
|          | Intel Express 100BASE-T Stackable Hubs (requires optional Network Management Module)     |  |  |
| Switches | Intel Express 500 Series Switches                                                        |  |  |
|          | Intel Express 10 Series Switches                                                         |  |  |
|          | Intel Express 100FX Switches                                                             |  |  |
|          | Intel Express 10/100 Fast Ethernet Switches                                              |  |  |
|          | Intel Express 100BASE-TX Switching Hubs                                                  |  |  |
| Routers  | Intel Express 8100 Routers                                                               |  |  |
|          | Intel Express 9000 Series Routers                                                        |  |  |

## Choosing a version

When you install Intel Device View, you have three installation options. If an option isn't available, its selection button on the installation screen is disabled.

## **Install for Windows**

The Windows version of Intel Device View allows you to manage Intel networking devices from a single PC on the network.

## **Install for Web**

The Web version of Intel Device View is hosted on a Web server and allows you to manage Intel devices from any PC on the network running Windows 95, Windows 98, or Windows NT 4.0 or later and Internet Explorer 4.0x.

## Install as Plug-in

The plug-in versions of Intel Device View provide Intel network device support for Hewlett-Packard OpenView Network Node Manager<sup>\*</sup> (version B.05.01 or later) for Windows NT<sup>\*</sup>, Tivoli NetView<sup>\*</sup> for NT 5.1 and Intel LANDesk® Network Manager. For more information, see the documentation that ships with those programs.

## System requirements

## Windows version

#### **Minimum requirements**

| Recommended      | 133 MHz or faster Intel Pentium® brand processor                                     |  |
|------------------|--------------------------------------------------------------------------------------|--|
| Memory           | At least 32 MB                                                                       |  |
| Disk space       | At least 25 MB                                                                       |  |
| Operating system | <ul> <li>Windows 95 or 98</li> <li>Windows NT 4.0 (server or workstation)</li> </ul> |  |
| Web browser      | Internet Explorer 4.x or later recommended for full functionality                    |  |

## Web version

| Server hardware  |                                                                                                    |
|------------------|----------------------------------------------------------------------------------------------------|
| Recommended      | 133 MHz or faster Intel Pentium® brand processor                                                                                                    |
| Memory           | At least 64 MB                                                                                                    |
| Disk space       | At least 25 MB                                                                                                    |
| Server software  |                                                                                                    |
| Operating system | Windows NT 4.0 (server or workstation)<br>(Service Pack 3 or later recommended)                                                                                                    |
| Web server       | D 1.1                                                                                                    |
|                  | <ul> <li>Recommended:</li> <li>Internet Information Server* (IIS) 2.0 or later</li> <li>Peer Web Services* 2.0 or later</li> <li>Netscape Enterprise Web Server* 3.01 or 3.5.1</li> </ul> |

| Webclient        |                                                                                                    |
|------------------|----------------------------------------------------------------------------------------------------|
| Recommended      | 133 MHz or faster Intel Pentium® brand processor                                                         |
| Memory           | At least 32 MB                                                                                           |
| Disk space       | At least 25 MB                                                                                           |
| Operating system | <ul> <li>Windows 95 or 98</li> <li>Windows NT 4.0 (server or workstation)</li> </ul>                     |
| Web browser      | Internet Explorer 4.x or later<br>(Internet Explorer 5.0 is included on the Intel<br>Device View CD-ROM) |

## LANDesk Network Manager plug-in

See the Intel LANDesk Network Manager User Guide for system requirements.

## HP OpenView plug-in

Intel Device View supports HP OpenView Network Node Manager release B.05.01 or later for Windows NT. See the OpenView documentation for system requirements.

## **Tivoli NetView for NT plug-in**

Intel Device View supports Tivoli NetView for NT version 5.1. See the NetView documentation for system requirements.

## Note

Intel Device View does not support Netscape Navigator\*.

## **Installing Intel Device View**

#### Note

If you're installing Intel Device View on a Windows NT PC, you must log in with **Administrator** rights. Before you install Intel Device View, make sure your PC meets the system requirements on pages 5-6.

1 Put the Intel Device View CD-ROM in your computer's CD-ROM drive. The Intel Device View installation screen appears. If it doesn't appear, run autoplay.exe from the CD-ROM.

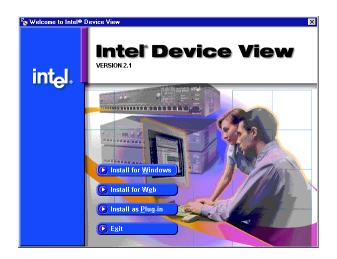

- 2 Choose the version of Intel Device View you want to install.
  - Click **Install for Windows** to install Intel Device View for use on this PC only.
  - Click **Install for Web** to install Intel Device View on a web server. You will be able to access the Device View server from any PC on your network with Internet Explorer 4.0x or later.
  - Click Install as Plug-in to install Intel network device support for HP OpenView or Intel LANDesk Network Manager. This option isn't available if you don't have OpenView or LANDesk Network Manager installed on the PC.
- **3** Follow the on-screen instructions in the installation program.

### **Starting Device Discovery**

At the end of Intel Device View installation, the setup program asks you to configure Discovery settings.

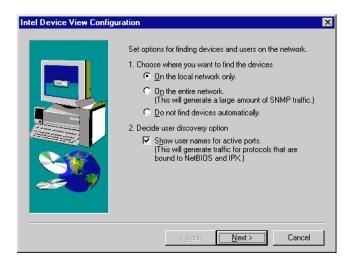

#### **Device Discovery settings**

Choose one of three options:

**On the local network only** searches for devices on the Intel Device View PC or Web server's subnet.

**On the entire network** searches for devices on all subnets. This option creates extra network traffic.

Do not find devices automatically leaves Device Discovery off.

#### **User Discovery settings**

**Show user names for active ports** allows you to view information about the user who is connected to a port on Intel 100Base-TX, 10/100, and 200 Series Stackable Hubs. This option creates extra network traffic.

## 2 Using Intel Device View

## Overview

This chapter explains how to start Intel Device View and use some of its basic features.

For more information on managing devices, see Chapter 3 or the documentation that shipped with the device you're managing.

## **Starting Intel Device View**

### Windows version

Click the Intel Device View – Windows icon in the Intel Device View program group. Intel Device View's main screen appears.

## Web version

- To run Intel Device View on the Device View Web server, click the Intel Device View Web icon in the Intel Device View program group.
- To view Intel Device View from another PC on your network, enter the following URL in Internet Explorer's Address field:

#### http://servername/devview/main.htm

where *servername* is the IP address or name of the Intel Device View server.

Intel Device View's main screen appears.

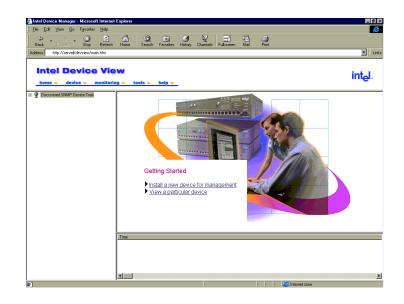

## Installing a new device

After you've installed a new manageable hub, switch, or router on your network, you can use Intel Device View's Device Install Wizard to configure the device for management.

The Device Install Wizard supports these devices:

- Intel Express 330T Stackable Hub (with optional Management Module)
- Intel Express 500 Series Switches
- Intel Express 8100 Routers
- Intel Express 9000 Series Routers
- Intel Express 10 Series Switches
- Intel Express 100FX Switches

#### To install and configure a new device for management

- **1** Start Intel Device View.
- 2 Double-click the appropriate device icon in the Unconfigured Devices branch of the Device Tree. Unconfigured devices are identified by MAC address. The Device Install Wizard appears.

#### Note

The first time you run Intel Device View for Windows, the Device Install Wizard appears automatically.

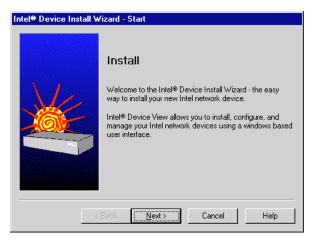

**3** Follow the instructions in the wizard.

## **Managing devices**

Intel Device View allows you to manage devices with embedded Web servers and devices without embedded Web servers.

## Managing non-embedded Web server devices

#### To manage a non-embedded Web server device

- **1** Double-click the device's icon in the Device Tree. The device image appears.
- 2 Select a management option:
  - Right-click a port to view management options for the port.
  - Right-click anywhere else on the device image to view management options for the device.

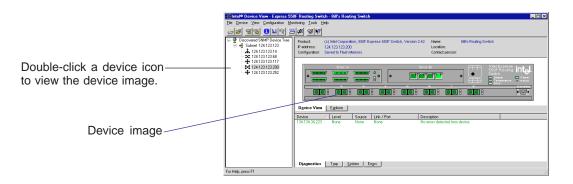

Different devices have different management options available. See the documentation that shipped with the device for more information about its features.

## Managing embedded-Web server devices

Intel Device View can display embedded Web server management pages and lets you manage those devices as you normally would.

These devices have embedded Web servers:

- Intel NetportExpress<sup>TM</sup> Print Server
- Intel Express Gigabit Switch
- Intel Express 330T and 200 Series Stackable Hubs (with Management Module)

#### To manage an embedded-Web server device

- 1 Double-click the device's icon in the Device Tree. The device's Web management screen appears.
- 2 Use the Web management screens as you normally do.

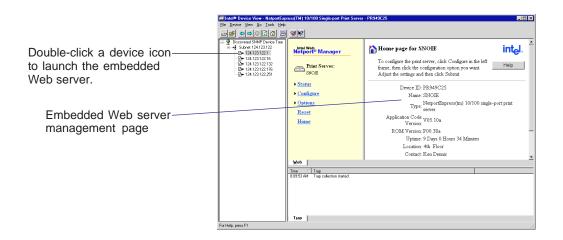

See the documentation that shipped with the device for more information on using the Web management pages.

### Using the Device Tree

When you start Intel Device View, the Device Discovery service begins searching for supported Intel network devices on your network. As it discovers devices, the Device Discovery service adds an icon for each device to the Device Tree on the left side of the screen.

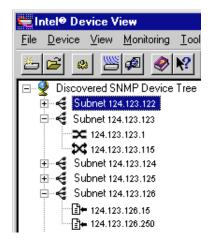

To expand the root or a subnet, click the (+) next to the icon. To collapse the view, click the (-) next to the icon. Double-click a device icon to view the device image or launch the embedded Web server.

Each type of device is represented by a unique icon in the Device Tree.

The Device Tree icons represent individual devices as well as subnets, groups, and the Device Tree root.

Device icons indicate whether a device is operating normally, is unconfigured, or has lost contact with Intel Device View.

#### **Device Tree icons**

| lcon                                         | Normal         | Unconfigured |
|----------------------------------------------|----------------|--------------|
| Device Tree root                             | 9              | -            |
| Subnet                                       | 4              | -            |
| Express Stackable Hub                        | *              | ⇒.           |
| Express Switch                               | $\sim$         | <b>*</b>     |
| Express Routing Switch                       | ×              | ×            |
| Express Router                               | <b></b>        | \            |
| NetportExpress <sup>TM</sup><br>Print Server | ∎ <del>+</del> | -            |
| Unknown device                               | 2              | -            |

Non-responding device icons look like normal icons, but they are red.

#### Adding a device to the Device Tree

#### To add a device to the Device Tree

- 1 Right-click anywhere on the Device Tree.
- 2 Click Add Device on the menu that appears.
- 3 In the Add an SNMP device dialog box, enter the IP address of the device you want to add.
- 4 Fill in the other fields if necessary.
- 5 Click OK.

The new device's icon appears in the Device Tree.

#### Grouping devices in the Device Tree

You can group devices in the Device Tree by subnet, device type, or product. By default, the Device Tree groups devices by subnet.

#### To group devices in the Device Tree

- 1 Right-click the Device Tree, then click Group By.
- From the sub-menu that appears, click the grouping you want to use: Subnet, Product, or Device Type. The Device Tree regroups the devices.

When grouping devices by device type or product, the Device Tree replaces the subnet icon with a group icon, which resembles a folder.

| 🔏 Subnet i | con |
|------------|-----|
|------------|-----|

📊 Hub group icon

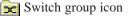

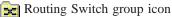

井 Router group icon

🔁 Print Server group icon

#### **Refreshing the Device Tree**

Refreshing the Device Tree updates it to show any newly discovered devices and changes in device status.

#### To refresh the Device Tree

- 1 Right-click anywhere on the Device Tree.
- 2 Click Refresh on the menu that appears.

#### Deleting a device from the Device Tree

Deleting a device from the Device Tree does not affect the actual device in any way.

#### To delete a device from the Device Tree

- 1 Right-click the device you want to remove from the Device Tree.
- 2 Click Delete on the menu that appears.

#### Finding a device in the Device Tree

#### To find a particular device

- 1 Right-click anywhere on the Device Tree.
- 2 Click Find on the menu that appears.
- 3 In the Find Device dialog box, enter the IP address of the device you want to find in the tree.
- 4 Click OK.

The device's icon is highlighted in the Device Tree.

The Find command searches the Device Discovery database for devices. It does not search the entire network.

## Views and windows

Intel Device View provides several different views and windows that display different types of information about the device you're managing.

To change to a different view or window, click its tab. Not all devices support all views and windows.

## **Device view**

The Device view is Intel Device View's primary display. You can fully manage a device using this view.

Right-click a device or one of its ports to view management options.

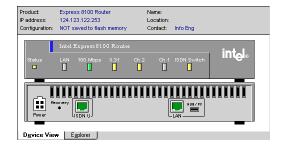

## **Explorer** view

Intel Device View's Explorer view allows you to view a logical view of management information for switches and routers.

Right-click the Explorer tree for management options.

| 124.123.122.218                                                                                                    | Intel Switch      |                 |
|----------------------------------------------------------------------------------------------------|-------------------|-----------------|
| Port 1                                                                                                    | Switch Name:      |                 |
| Port 2                                                                                                    | VLAN Domain:      | in501eb8        |
| Port 3                                                                                                    | VLAN Mode:        | Standalone      |
| Port 4                                                                                                    | Switch IP:        | 124.123.122.218 |
| Port 5                                                                                                    | Port description: | Port 1          |
| - 3 Port 1<br>- 3 Port 2<br>- 3 Port 3<br>- 3 Port 4<br>- 3 Port 5<br>- 3 Port 5<br>- 3 Port 6<br>- 3 Port 6<br>- 3 Port 8<br>- 3 Port 8<br>- 3 Port 8<br>- 3 Port 8<br>- 3 Port 8<br>- 3 Port 8<br>- 3 Port 8<br>- 3 Port 8<br>- 3 Port 8<br>- 3 Port 9<br>- 3 Port 9<br>- 3 P | Port no.:         | 1               |
| Port 6                                                                                                    |                   |                 |
| Port 7                                                                                                    | Packets/Sec.:     | 0.0             |
| Port 8                                                                                                    | Total Packets:    | 0               |
| 🖻 👝 VLANs                                                                                                    | Bytes/Sec.:       | 0.0             |
| 🔄 🚰 System                                                                                                    | Total Bytes:      | 0               |
| Port                                                                                                    | Utilization:      | 0.00 %          |
| - A Port 1                                                                                                    |                   |                 |
| T Port 2                                                                                                    |                   |                 |
| Device View Explorer                                                                                                    |                   |                 |
|                                                                                                    |                   |                 |

### Web view

The Web view appears when you manage a device that has an embedded Web server. It displays the embedded Web server management pages within Intel Device View, allowing you to manage the device as you normally do.

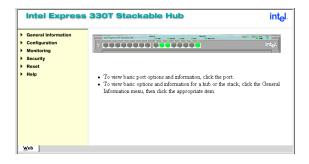

### **Diagnostics window**

The Diagnostics window lists all diagnostic messages sent by the device being managed.

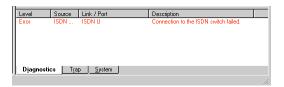

## **Trap window**

The Trap window lists traps received by the Device View PC or server.

| Time     | Device            | Trap                          |  |
|----------|-------------------|-------------------------------|--|
| 17:12:31 | 0.0.0.0           | Failed to bind socket to port |  |
| 17:12:31 | 0.0.0.0           | Unable to activate local TRA  |  |
| 17:12:31 | 0.0.0             | Trap reception permanently d  |  |
|          |                   |                               |  |
| Diagnos  | ics Tran          | System                        |  |
| Djagnos  | ics T <u>r</u> ap | System                        |  |

## System window

The System window displays a log of all the major events that have occurred on the switch or router being managed. All events list date and time.

| Device                                                                                                    | Time                                                                                                    | Rep Message text                                                                                                    |
|----------------------------------------------------------------------------------------------------|----------------------------------------------------------------------------------------------------|----------------------------------------------------------------------------------------------------|
| 124.123.122.100<br>124.123.122.100<br>124.123.122.100<br>124.123.122.100<br>124.123.122.100<br>124.123.122.100<br>124.123.122.100<br>124.123.122.100 | Aug 19 12:33:04<br>Aug 19 12:42:44<br>Aug 22 11:41:57<br>Aug 22 11:44:23<br>Aug 22 12:03:38<br>Aug 22 12:03:38<br>Aug 22 12:04:04<br>Aug 27 14:23:26 | Station operative<br>Manager session timed out<br>Port 1's forwarding mode has changed to Store-and-F<br>Port 1's forwarding mode has changed to Cut-Through<br>Port 1's forwarding mode has changed to Store-and-F<br>Port 1's forwarding mode has changed to Store-and-F<br>Port 2's forwarding mode has changed to Store-and-F |
| 4                                                                                                    |                                                                                                    |                                                                                                    |

### **Errors window**

The Error view lists all error messages generated by the switch or router being managed.

| Error  | logfile saved on Wednesday | , August 26, 1998, 14:31:49 (PC local time). |
|--------|----------------------------|----------------------------------------------|
| Device | e Time                     | Rep Message text                             |
|        |                            |                                              |
|        |                            |                                              |
|        |                            |                                              |
| Trap   | System Errors              |                                              |
| l līah |                            |                                              |

## Using Device Discovery

Intel Device View's Device Discovery service detects supported Intel devices on your local subnet or the entire network.

When you install Intel Device View, you configure Device Discovery settings. You can update these settings later to change the scope of discovery or enable and disable discovery.

## **Starting Device Discovery**

#### To start Device Discovery

1 Click Device Discovery on the Device menu. The Device Discovery Options dialog box appears.

| Device Discovery Options                                                                                               |                                                                                                    | ×     |  |  |
|----------------------------------------------------------------------------------------------------|----------------------------------------------------------------------------------------------------|-------|--|--|
| Services Settings Database                                                                                             |                                                                                                    |       |  |  |
| Discovery Options<br>Enable Discovery<br>Discovery allows Intel Device<br>View to find new devices on<br>your network. | Poling Options<br>F Enable Poling<br>Poling allows Intel<br>View to keep track<br>discovered device | cof   |  |  |
| Discovery Interval:                                                                                                    | Poling Intervat                                                                                     | nutes |  |  |
| DNS Lookup DNS Lookup ahows DNS names for<br>discovered devices in the Device<br>Tree.                                 |                                                                                                    |       |  |  |
| OK (                                                                                                    | ancel Apply                                                                                         | Help  |  |  |

- 2 Click the Settings tab.
- **3** Type the IP address, subnet mask, and read community string of a heavily used, SNMP-enabled switch or router on your network.
  - To discover devices on your Intel Device View PC or Web server's subnet, type the subnet of the PC or server in the Subnet mask field.
  - To discover devices on all subnets, type "0.0.0.0" in the Subnet mask field.
- 4 Click the Services tab, then check the Enable Discovery box.
- 5 In the Discovery Interval box, type the number of minutes you want to wait between discovery cycles.
- 6 Click OK.

#### Changing the polling rate

The polling rate determines how often Intel Device View polls a device to see if it's still active and responding. If a device is no longer responding, its icon in the Device Tree changes to red to indicate its status.

#### To change the polling rate

- 1 Click Device Discovery on the Device menu. The Device Discovery dialog box appears.
- 2 Click the Services tab.
- **3** Click Enable Polling.
- 4 Enter a polling rate in the Polling Interval box.
- 5 Click OK.

#### **Enabling DNS Lookup**

After you enable DNS Lookup, the Device Tree displays a device's DNS name if it doesn't have a system name defined.

#### To enable DNS Lookup

- 1 Click Device Discovery on the Device menu. The Device Discovery dialog box appears.
- 2 Click the Services tab.
- 3 Click Enable DNS Lookup.
- 4 Click OK.

#### **Clearing the Device Discovery database**

Clearing the Device Discovery database removes all discovered devices from the database and from the Device Tree.

- 1 Click Device Discovery on the Device menu. The Device Discovery dialog box appears.
- 2 Click the Database tab. The database tab tells you how many device are currently in the database.
- 3 Click Clear Database, then click Yes when asked to confirm your decision.
- 4 Click OK.

#### Note

If you're using the Web version of Intel Device View and you clear the Device Discovery database, you will clear the Device Tree of any one connected to the server.

## Matching users and MAC addresses

Intel Device View's MAC User Matching dialog box lists all detected MAC addresses and their associated machine and domain names and NetWare\* usernames.

## **Enabling User Discovery**

If you didn't enable User Discovery when you installed Intel Device View, do so now.

#### To enable User Discovery

 Click User Discovery on the Device menu. The User Discovery Options dialog box appears.

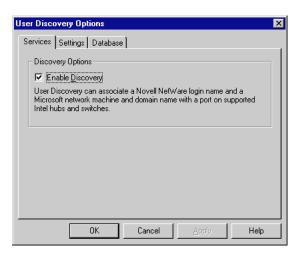

- 2 On the Services tab, click Enable Discovery.
- 3 If you want to discover NetWare usernames, click the Settings tab.
- 4 Click Add Server, then enter the name of the server Intel Device View will use to discover NetWare usernames.
- 5 Type a guest login name and password for the server.
- 6 Click OK.

### Viewing the MAC address list

After you've enabled User Discover, you can view the list of MAC addresses and machines, domains, and users.

#### To view the MAC User Matching dialog box.

 Click MAC to User Matching from the Tools menu. The MAC User Matching dialog box may take a few seconds to list entries.

| MAC Address 👘 🏾 🖉 | Machine/Netware User | Domain Name |
|-------------------|----------------------|-------------|
| 00001B1E405A      | MGMTPC               | CLRD01      |
| 00002480D6D5      | MIKES2               | SEGGM       |
| 00003910A409      | CRUMP-7010CT         | ORRD02      |
| 00003917270E      | DPHAM-DESK3          | LABRAT      |
| 00003960EA09      | APASHUPA3-MOBL       | ORRD11      |
| 000039B02A0E      | PHPHAM-DESK5         | ORRD02      |
| 000039C3EB09      | KSMITH5-MOBL         | ORRD02      |
| 000039CB160F      | PTUNG-MOBL           | ORRD02      |
| 000039D2EA09      | RNORADK-MOBL         | ORRD02      |
| 00004CF58BEF      | MNAKAMU1-DESK        | JPRD01      |
| 00005A40A668      | FMSAP065             | ENTRD03     |
| 00005A40AA49      | FMSAP064             | ENTRD03     |
| 00005A40AA4E      | FMSAP067             | ENTRD03     |
| 00005A40AA63      | AZSAP009             | AZRD01      |
| 00005A40AA64      | FMSAP073             | ENTRD03     |
| 00005A40AA65      | AZSAP008             | AZRD01      |
| 00005A40AC81      | FMSAP034             | ENTRD03     |
|                   | FUCADOSS             |             |
|                   |                      |             |
| atus: Ready       |                      |             |
|                   |                      | Find Next   |

2 Click one of the sorting categories at the top (MAC address, Machine/NetWare User, or Domain Name) to sort the list by that category.

#### To find a device in the list

- 1 Type the search text in the Keyword box. You can search by MAC address, machine name, domain name, or username.
- 2 Click Find Next.
- **3** Click Find Next again to continue searching.

# 3

## **Managing Devices**

## Overview

This chapter describes how to perform several management tasks on Intel hubs, switches, and routers. For more detailed information on product features, see the documentation that shipped with the device.

## Managing the Intel Express 330T Stackable Hub

#### Note

Hubs must have Management Modules to support Intel Device View. The Intel Express 330T Stackable Hub Management Module has an embedded Web server that is used for managing the hub stack. Intel Device View launches the embedded Web server and allows you to manage the hub stack as you normally do. You can view and configure port, hub, and Management Module settings and monitor statistics and utilization.

## Accessing the Embedded Web Server

#### To access the Embedded Web Server

- Enter the Management Module's IP address in your Web browser's Address or Location field. The login dialog box appears. If you haven't set the Management Module's IP address, use its default address: 192.0.2.1.
- 2 Press ← Enter). By default, no username or password are set. If you already created a user account in local management, use that username and password.

The Embedded Web Server screen appears in your Web browser.

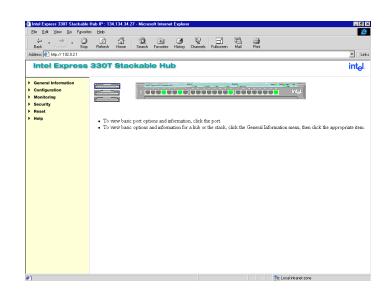

### Navigating the Embedded Web Server

#### To view management or monitoring options

1 Click a menu head in the navigation menu on the left side of the screen. The menu expands to show the available options.

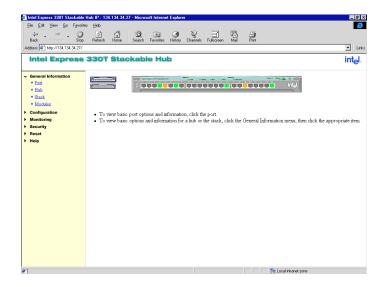

- 2 Select the option you want to view by clicking on it. The management or monitoring screen appears on the right side of your Web browser.
- 3 Click the menu head again to collapse the menu option view.

### **Using Management Screens**

After you select an option from the navigation menu, a management screen appears on the right side of the Web browser.

#### Hub graphic

A graphical representation of the hub's faceplate appears at the top of the screen.

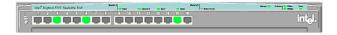

If the management option you're working with allows you to manage or monitor a specific port, you can change to another port by clicking it on the hub image.

Port color on the hub graphic indicates status.

| Port Color    | Meaning                     |
|---------------|-----------------------------|
| Green         | Port has a link at 100Mbps. |
| Green with 10 | Port has a link at 10Mbps.  |
| Orange        | Port is disabled.           |
| Gray          | No link.                    |

Stack graphic

When managing a stack of hubs, you will see a graphical representation of the stack. The hub you're currently managing is highlighted.

| <br>Intel <sup>®</sup> Express 3007 Stackable Hub | Madari A |                | urent and the second | New Colored State |        |
|---------------------------------------------------|----------|----------------|----------------------|-------------------|--------|
|                                                   |          | 12 12 14 15 15 |                      |                   | intel. |
|                                                   |          |                |                      |                   |        |

To manage a different hub, click its image in the stack graphic.

#### **Configuring the IP Address**

- 1 Click Configuration on the navigation menu. The menu expands to show the Configuration options.
- 2 Click IP Address. The IP Configuration screen appears.

#### **IP** Configuration

Current Settings

| Management Module MAC Address | 00902739003A  |
|-------------------------------|---------------|
| IP Address                    | 192.0.2.1     |
| Subnet Mask                   | 255.255.255.0 |
| Default Gateway               | 0.0.0.0       |
| BOOTP Service                 | disable       |

New Settings

| IP Address      | 134.134.34.27  |
|-----------------|----------------|
| Subnet Mask     | 255.255.2      |
| Default Gateway | 134.134.34.251 |
| BOOTP Service   | disabled 💌     |

Apply

**3** In the New Settings section, type the values you want to use for the Management Module's IP address, subnet mask, and default gateway.

If you're managing a stack of hubs, the entire stack will use these settings.

4 Click Apply.

These settings will take effect after the next Management Module reboot.

#### **Monitoring Device Activity**

The Embedded Web Server lets you view utilization graphs or statistics tables for a stack, hub, or portions of a hub.

#### To check device activity or statistics

- 1 Click Monitoring on the Navigation menu. The menu expands to show the Monitoring options.
- 2 Click the option you want to view:
  - Utilization is measured on a graph.
  - Statistics are sorted in a table.

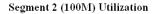

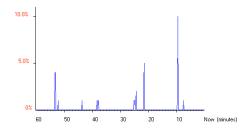

#### Hub 1 Port 5 Counter Table

| Frames           | 7019460    | 37 /sec   |
|------------------|------------|-----------|
| Octets           | 2313468807 | 5009 /sec |
| FCS errors       | 18         | 0 /sec    |
| Align errors     | 25         | 0 /sec    |
| Frames too long  | 0          | 0 /sec    |
| Short events     | 446        | 0 /sec    |
| Late events      | 0          | 0 /sec    |
| Very long events | 0          | 0 /sec    |
| Rate mismatch    | 0          | 0 /sec    |
| Symbol errors    | 0          | 0 /sec    |
| Total errors     | 489        | 0 /sec    |
| Collisions       | 210353     | 0 /sec    |
| Runts            | 55482      | 0 /sec    |
| Auto paritions   | 0          | 0 /sec    |

#### **Configuring a port**

You can use the Embedded Web Server to enable or disable a port, change its speed, or determine whether it sends traps when its state changes.

#### To change port settings

- 1 Click General Information on the navigation menu. The menu expands to show the General Information options.
- 2 Click Port.

The Port Information screen defaults to port 1 on hub 1. If you want to configure another port, click it on the hub image.

| Port State                             | enabled 💌            |
|----------------------------------------|----------------------|
| Port Speed Setting                     | auto negotiation 💌   |
| Link Status                            | no link              |
| Auto-partition Status                  | not auto-partitioned |
| Polarity                               | reversed             |
| Port Security Setting                  | security disabled    |
| Generate Trap When Link State Changes  | disabled 💌           |
| Generate Trap When Speed State Changes | disabled 💌           |

#### Hub 1 Port 1 Information

Apply

- **3** Select the options you want to change.
  - **Port State** lets you enable or disable the port.
  - **Port Speed Setting** lets you set port speed to 10Mbps, 100Mbps, or auto.
  - Generate Trap When Link State Changes lets you set whether the Management Module sends an SNMP trap when the port's link state changes (for example, from "link at 100Mbps" to "no link").
  - Generate Trap When Speed State Changes lets you set whether the Management Module sends an SNMP trap when a port changes speed.
- 4 Click Apply.

#### Viewing general information

You can view general information about a port, hub, stack, or optional modules.

#### To view general information

- 1 Click General Information on the navigation menu. The menu expands to list the General Information options.
- 2 Click the option you want to view. To view information for another port or another hub, click the hub in the stack graphic or the port.

| Port State                             | enabled 💌            |
|----------------------------------------|----------------------|
| Port Speed Setting                     | auto negotiation 💌   |
| Link Status                            | no link              |
| Auto-partition Status                  | not auto-partitioned |
| Polarity                               | reversed             |
| Port Security Setting                  | security disabled    |
| Generate Trap When Link State Changes  | disabled 💌           |
| Generate Trap When Speed State Changes | disabled 💌           |

#### Hub 1 Port 1 Information

#### Apply

Some General Information screens let you change or update settings. After modifying settings, click Apply.

## Managing Intel Express Switches

This section describes some basic switch management tasks. For more information on these or other procedures, see the documentation that ships with the switch.

Intel Device View supports these Intel switches:

- Intel Express 500 Series Switches
- Intel Express 10 Series Switches
- Intel Express 100FX Switches
- Intel Express 10/100 Fast Ethernet Switches
- Intel Express 100BASE-TX Switching Hubs

#### To manage an Intel Express 500 Series Switch

1 Double click the Intel Express Switch icon in the Device Tree.

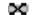

Express Switch icon

The device image appears on the screen.

|              | Intel® Device View - Express 510T Switch - ace                                                                                                    |
|--------------|----------------------------------------------------------------------------------------------------|
|              | Ele Device View Configuration Monitoring Tools Help                                                                                                    |
|              | The solution the second second |
| Device Tree  | Statistic         Stock         Stock                                                                                                    |
|              | Device View Explorer                                                                                                    |
|              | Tree Device Trap                                                                                                    |
|              | Yup System Engrs                                                                                                    |
| Device image | For Help, press F1                                                                                                    |

2 Choose a management option:

- To view management options for a port, right-click the port.
- To view management options for the switch or stack of switches, right-click anywhere else on the switch image.

### **Basic management tasks**

#### Note

Press This PC in the Web version of Intel Device View to use the Web server as a trap receiver.

#### Managing a port

- **1** Right-click the port you want to manage.
- 2 Click Port Setup on the menu that appears. The Port Setup dialog box appears.

| Port 24 Setup - 510T Switch |                               | ×   |
|-----------------------------|-------------------------------|-----|
| General Port Mode Spanning  | Tree                          | - 1 |
| Port Status:                | ✓ Enable port                 |     |
| Auto negotiation:           | Enable auto negotiation       |     |
| Duplex:                     | 🖲 Half duplex - 🖸 Full duplex |     |
| Speed:                      | C 10 Mbps C 100 Mbps C 1Gbps  |     |
| Switch forwarding mode:     | Default (Adaptive)            |     |
| Flow control mode:          | Default (Enabled)             |     |
|                             |                               |     |
|                             | OK Cancel Help                |     |

#### To set port speed and duplex mode

- 1 Click the Port Mode tab in the Port Setup dialog box.
- 2 Configure port settings:
  - To let the port automatically determine speed and duplex mode settings, check the Enable auto negotiation box (default setting).
  - To force the speed and duplex mode settings, clear the Enable auto negotiation box, then check the appropriate speed and duplex mode buttons.
- 3 Click OK.

#### To disable a port

You can disable a port on the switch when the connected device is disrupting network traffic.

- 1 Click the Port Mode tab in the Port Setup dialog box.
- 2 Clear the Enable port box, then click OK.

#### Graphing device activity

Intel Device View allows you to view graphs of total packets, transmitted packets, received packets, and errors.

#### To graph device activity

- 1 Right-click anywhere on the switch image, except a port.
- 2 Click Device Activity, then click one of the graphing options on the menu that appears.

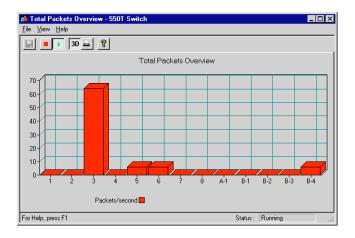

#### To graph port activity

- 1 Right-click a port.
- 2 Click Port Activity, then click either Tx packets or Rx packets.

#### Adding a trap receiver

Add a trap receiver when you want a management PC alerted of an event that occurs on the switch.

#### To add a trap receiver

- 1 Right-click anywhere on the switch image, except a port.
- 2 Click Device Setup on the menu that appears.
- 3 Click the Traps tab in the Device Setup dialog box.
- 4 Click Add.
- 5 Choose the IP address of the trap receiver.
  - To use the PC you're managing from, click This PC.
  - To send traps to another PC on the network, type the IP address and community string of the PC you want to use.

| Add/Edit Trap | Destination | ×       |
|---------------|-------------|---------|
| IP address    |             | Ihis PC |
| Community:    | public      |         |
|               |             |         |
| ОК            | Cancel Help |         |
|               |             |         |

6 Click OK, then click OK on the Device Setup dialog box.

#### Setting alarms

An alarm monitors a variable and generates an event (an SNMP trap, log event, or both) when a limit is exceeded. The Quick Alarms dialog box allows you to automatically set up rising alarms on these commonly-used SNMP variables:

- Network utilization exceeding 50%
- Broadcast packets exceeding 3000 per second
- CRC align errors exceeding 10 per second
- Collisions exceeding 30000 per second

#### To set a Quick Alarm

- **1** Right-click the switch image.
- 2 On the menu that appears, click Monitoring, RMON, Alarms, and Configure.

The Alarms Table dialog box appears.

3 Click Add.

The Quick Alarms dialog box appears.

| Quick Alarms                    |                 | ×            |
|---------------------------------|-----------------|--------------|
| Interface Port 9                | <b>-</b>        | OK           |
| Alarms                          | E               | Cancel       |
| ✓ Network <u>U</u> tilization % | Exceeding<br>50 | Advanced     |
| Broadcast Packets/sec           | 3000            | <u>H</u> elp |
| CRC Align Errors/sec            | 0               |              |
| Collisions/sec                  | 0               |              |
|                                 |                 |              |

- 4 Select the port you want to monitor in the Interface pull-down box.
- 5 Check the statistic you want to monitor and change the threshold value if necessary.
- 6 Click OK, then click Close.

## Managing Intel Express Routers

This section describes some basic router management tasks. For more information on these or other procedures, see the documentation that ships with the router.

Intel Device View supports these Intel routers:

- Intel Express 8100 Routers
- Intel Express 9000 Series Routers

#### To manage an Express Router

1 Double-click the Express router icon in the Device Tree.

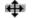

Express Router icon

The device image appears on the screen.

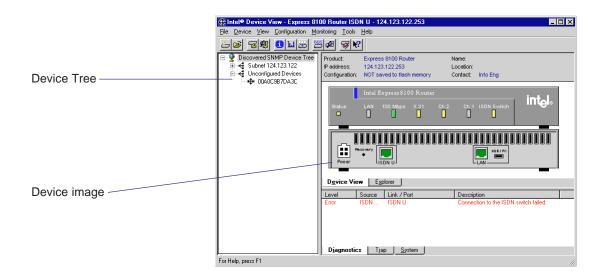

- 2 Choose a management option:
  - To view management options for a port, right-click the port.
  - To view management options for the router, right-click anywhere else on the router image.

#### Note

Press This PC in the Web version of Intel Device View to use the Web server as a trap receiver.

## **Basic management tasks**

This section describes some basic router management tasks. For more information on these or other procedures, see the documentation that ships with the router.

#### **Monitoring WAN traffic**

#### To monitor WAN traffic

- 1 Right-click anywhere on the router image, except a port.
- 2 Click Link Activity, then click one of the options on the menu that appears.

The activity graph appears.

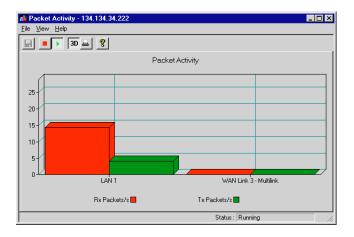

#### **Checking link status**

#### To check link status

- 1 Right-click anywhere on the router image, except a port.
- 2 Click Links Overview on the menu that appears. The Link Overview Table appears.

| 📰 Link Overview Table - 1                                                               | 134.134.34.                   | 204                                |                | _ 🗆 ×          |
|-----------------------------------------------------------------------------------------|-------------------------------|------------------------------------|----------------|----------------|
| <u>F</u> ile <u>O</u> ptions <u>H</u> elp                                               |                               |                                    |                |                |
|                                                                                         |                               |                                    |                |                |
| Name                                                                                    | Port                          | Туре                               | State          | Connect State  |
| LAN                                                                                     | LAN                           | Ethernet                           | Up             |                |
| Internet Service Frovider<br>Internet Service - Slave #1<br>Internet Service - Slave #2 | Multi<br>ISDN S/T<br>ISDN S/T | PPP Multilink Bundle<br>PPP<br>PPP | υρ<br>υρ<br>υρ | υρ<br>υρ<br>υρ |
|                                                                                         |                               |                                    |                |                |

**3** Double-click a name for more information. The Link Details dialog box appears.

| 🗮 LAN Link Details - LAN - 134.134.34.204 📃 🔲 |                          |                    |           |  |  |  |  |
|-----------------------------------------------|--------------------------|--------------------|-----------|--|--|--|--|
| <u>File Tools Options H</u>                   | <u>H</u> elp             |                    |           |  |  |  |  |
|                                               |                          |                    |           |  |  |  |  |
| [Link] Ethernet Statistics                    |                          |                    |           |  |  |  |  |
| Link Status<br>Status:                        | Up                       | Port:              | LAN       |  |  |  |  |
| Last Change:                                  | Sat Aug 29 16:12:36 1998 |                    |           |  |  |  |  |
| Received                                      |                          | -Transmitted       |           |  |  |  |  |
| Bytes:                                        | 638,464,628              | Bytes:             | 1,308,325 |  |  |  |  |
| Ucast packets:                                | 11,312                   | Ucast packets:     | 8,850     |  |  |  |  |
| Non-Ucast packets:                            | 1,768,640                | Non-Ucast packets: | 724       |  |  |  |  |
|                                               |                          | Queue length:      | 0         |  |  |  |  |
| Unknown Protocols:                            | 1,408,823                |                    |           |  |  |  |  |
| Discards:                                     | 0                        | Discards:          | 0         |  |  |  |  |
| Errors:                                       | 0                        | Errors:            | 0         |  |  |  |  |
| -                                             |                          |                    |           |  |  |  |  |

#### Adding a trap receiver

Add a trap receiver when you want a management PC alerted of an event that occurs on the router.

- 1 Right-click anywhere on the router image, except a port.
- 2 Click Configuration, then click Management Setup on the menu that appears.
- 3 Click the Traps tab in the Management Setup dialog box.
- 4 Click Add.
- 5 Choose the IP address of the trap receiver.
  - To use the PC you're managing from, click This PC.
  - To send traps to another PC on the network, type the IP address and community string of the PC you want to use.

| Add/Edit Trap | ×           |         |
|---------------|-------------|---------|
| IP address    |             | Ihis PC |
| Community:    | public      | Tuere   |
|               |             |         |
|               |             |         |
| OK            | Cancel Help |         |

6 Click OK, then click OK on the Management Setup dialog box.

#### INTEL DEVICE VIEW SOFTWARE LICENSE AGREEMENT

IMPORTANT: Please review the License Agreement below. By doing so, or otherwise downloading or copying this Software, you agree to the terms of this Agreement. Do not load this software until you have carefully read and agreed to the following terms and conditions. If you do not agree to these terms, do not install or use this software.

## IF YOU DOWNLOAD, INSTALL OR USE THIS SOFTWARE, YOU WILL BE BOUND BY THE TERMS OF THIS AGREEMENT.

LICENSE: Subject to strict compliance with the terms and conditions of this Agreement, Intel Corporation ("Intel") grants you a non-exclusive copyright license to the enclosed Device View software program ("Software"). You may not use, copy, modify, rent, sell, or transfer the Software or any portion thereof except as provided in this Agreement.

You may:

- 1. Install and use the Software on one (1) computer.
- 2. Copy the Software solely for backup or archival purposes, including copying the Software into memory.

#### **RESTRICTIONS:**

#### You May Not:

- 1. Sublicense the Software;
- 2. Reverse engineer, decompile, or disassemble the Software;
- 3. Modify the Software or create derivative works from the Software; or
- 4. Copy or distribute the Software, in whole or in part, except as specifically provided in this Agreement.

TRANSFER: You may not transfer the Software to another party, even if only on a temporary basis or for evaluation or other limited purposes.

**OWNERSHIP AND COPYRIGHT OF SOFTWARE:** Title to the Software and all copies thereof remain with Intel or its vendors. The Software is copyrighted and is protected by United States and international copyright laws. You will not remove the copyright notice from the Software. You agree to prevent any unauthorized copying of the Software.

#### **EXCLUSION OF WARRANTIES:** THE SOFTWARE IS PROVIDED strictly "AS IS." **WITHOUT WARRANTIES OF ANY KIND, EITHER EXPRESS OR IMPLIED, INCLUDING WARRANTIES OF TITLE, NONINFRINGEMENT, MERCHANTABILITY OR FITNESS FOR ANY PARTICULAR PURPOSE.**

LIMITATION OF LIABILITY: IN NO EVENT SHALL INTEL NOR ITS VENDORS BE LIABLE FOR ANY DAMAGES WHATSOEVER (INCLUDING WITHOUT LIMITATION LOSS OF PROFITS, LOSS OF USE, LOSS OF DATA, INTERRUPTIONS OF BUSINESS, OR LOST INFORMATION) ARISING OUT OF THE USE OF OR INABILITY TO USE THE SOFTWARE, EVEN IF INTEL HAS BEEN ADVISED OF THE POSSIBILITY OF SUCH DAMAGES. SOME JURISDICTIONS PROHIBIT EXCLUSION OR LIMITATION OF LIABILITY FOR IMPLIED WARRANTIES OR CONSEQUENTIAL OR INCIDENTAL DAMAGES, SO THE ABOVE LIMITATION MAY NOT APPLY TO YOU. YOU MAY ALSO HAVE OTHER LEGAL RIGHTS THAT VARY FROM JURISDICTION TO JURISDICTION.

AUDIT: Intel reserves the right to have audits conducted to verify your compliance with this Agreement.

SUPPORT: Intel shall have no support, maintenance and/or update/upgrade obligation to you in connection with the Software or this Agreement.

**REGISTRATION:** If a registration card is supplied with this license, this license shall only be valid if you register your acceptance of its terms and conditions with Intel. In addition, you grant your permission to Intel to provide your registration information to other Intel divisions and/or third parties and to use such information in connection with other similar product marketing efforts which Intel believes may be of interest to you.

**TERMINATION OF THIS LICENSE:** Intel may terminate this license at any time if you are in breach of any of its terms and conditions. Upon termination, you will immediately destroy the Software or return all copies of the Software and documentation to Intel.

**U.S. GOVERNMENT RESTRICTED RIGHTS:** The Software and documentation were developed at private expense and are provided with "RESTRICTED RIGHTS." Use, duplication, or disclosure by the Government is subject to restrictions as set forth in FAR 52.227-14 and DFAR 252.227-7013 <u>et seq.</u> or its successor. Use of the Software by the Government constitutes acknowledgment of Intel's proprietary rights therein. Contractor or Manufacturer is Intel.

**EXPORT LAWS:** You agree that the distribution and export/re-export of the Software is in compliance with the laws, regulations, orders or other restrictions of the U.S. Export Administration Regulations and that you shall not export or re-export the Software in violation of any United States export law or trade regulation.

**APPLICABLE LAW:** Any claim arising under or relating to this Agreement shall be governed by the internal substantive laws of the State of Delaware or federal courts located in Delaware, without regard to principles of conflict of laws. Each party hereby agrees to jurisdiction and venue in the courts of the State of Delaware for all disputes and litigation arising under or relating to this Agreement. This provision is meant to comply with 6 Del. C. Section 2708(a).

**SEVERABILITY:** The terms and conditions stated in this Agreement are declared to be severable. If any paragraph, provision, or clause in this Agreement shall be found or be held to be invalid or unenforceable in any jurisdiction in which this Agreement is being performed, the remainder of this Agreement shall be valid and enforceable and the parties shall use good faith to negotiate a substitute, valid, and enforceable provision which most nearly effects the parties' intent in entering into this Agreement.